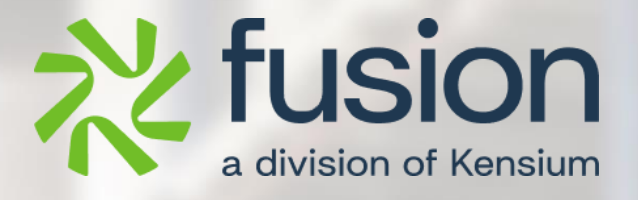

# <span id="page-0-0"></span>**Release Notes**

Adobe Connector April 2024

By Documentation Team

June, 2024

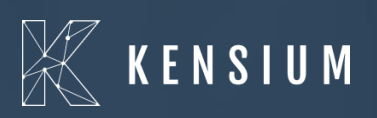

© 2023 Kensium Solutions LLC

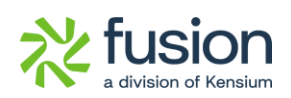

#### **Table of Contents**

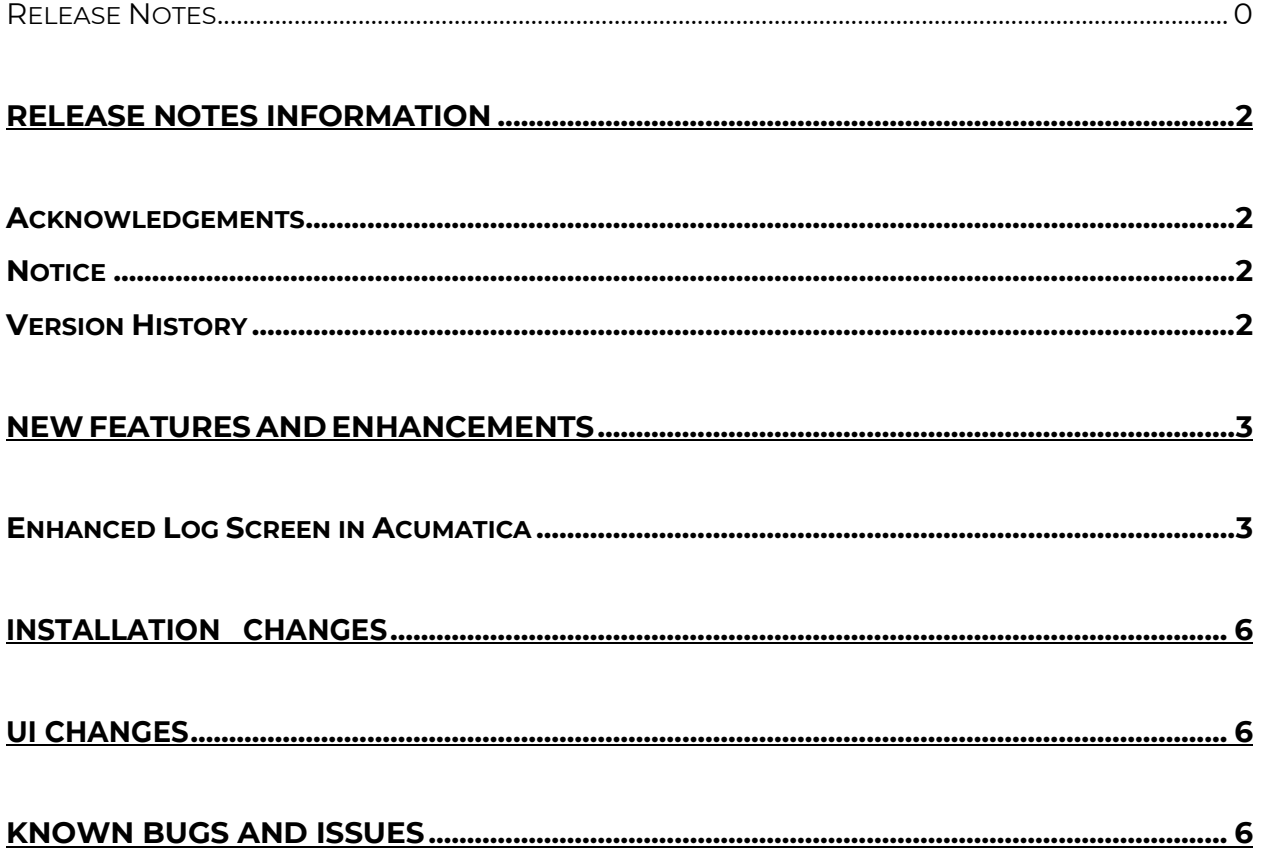

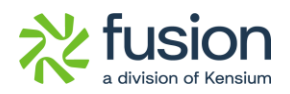

## <span id="page-2-0"></span>**Release Notes Information**

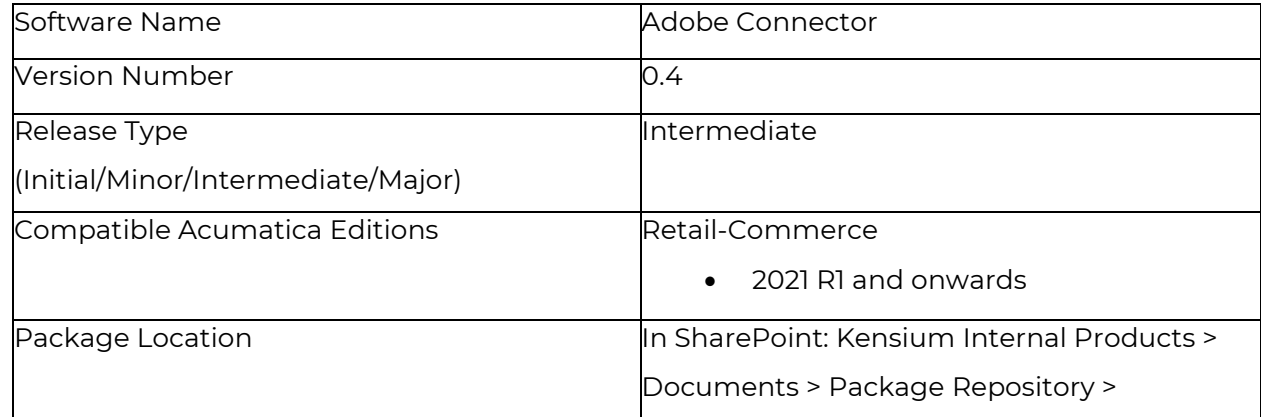

#### <span id="page-2-1"></span>**Acknowledgements**

Acumatica 2021 R1, R2, and Acumatica Commerce Edition are registered trademarks of Acumatica Inc. All Rights Reserved

Braintree is a service of PayPal. All Rights Reserved.

### <span id="page-2-2"></span>**Notice**

The information contained in this document is subject to change without notice.

Kensium Solutions LLC shall not be liable for any errors or for incidental or illegal acts in connection with the use of these release notes.

Reproduction, adaptation, or translation of this document is prohibited without prior written permission of Kensium Solutions, except as allowed under copyright laws. All Rights Reserved.

### <span id="page-2-3"></span>**Version History**

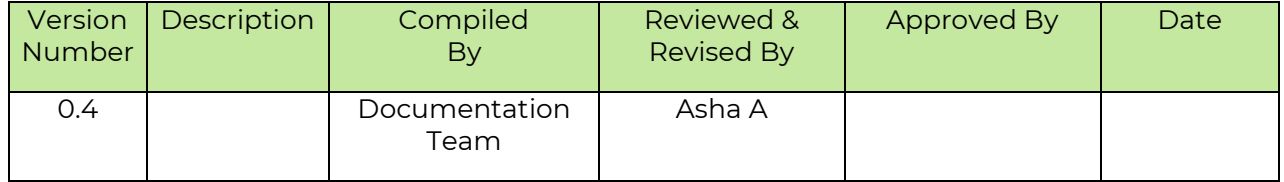

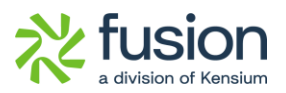

### <span id="page-3-0"></span>**New Features and Enhancements**

### <span id="page-3-1"></span>**Enhanced Log Screen in Acumatica**

In the [Setup Parameters] screen, we have added a new section under [Logging] to set clear log preferences, as shown.

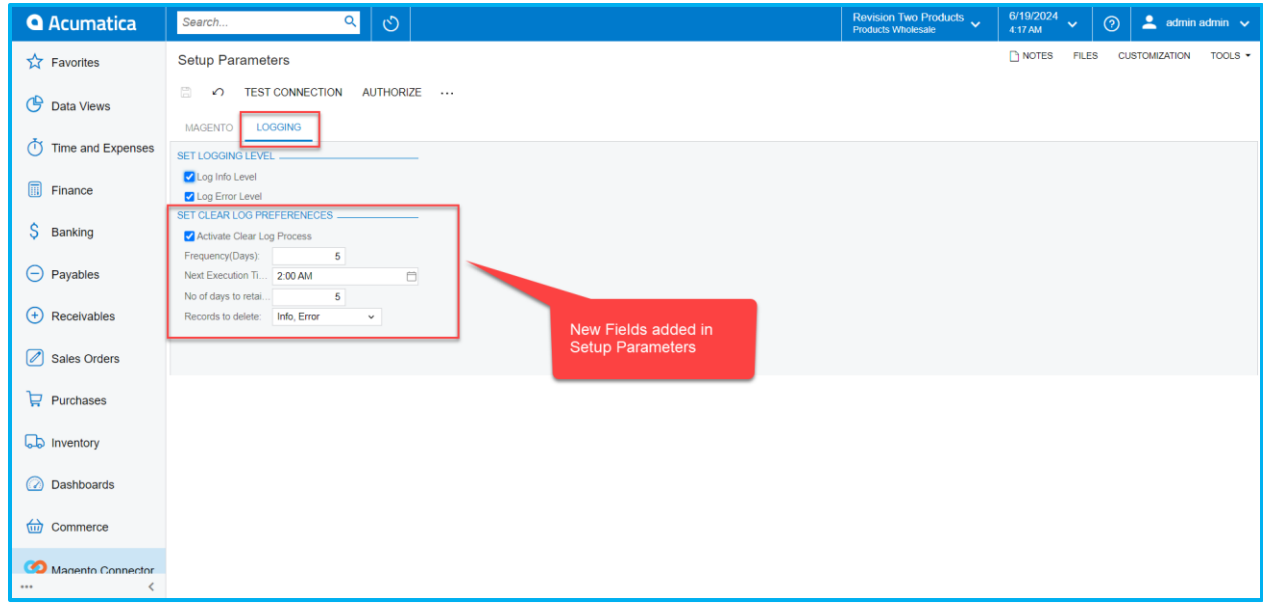

Figure: New option [Set Clear Log Preferences]

The new section includes the following options.

- **Activate Clear Log Process [Check box]:** If you enable this by checking the box the following fields will be displayed. If unchecked the respective fields will not be visible on the screen.
	- o **Frequency (Days):** This determines the number of days to clear the log. E.g. if you set the Frequency as 5 days after every 5 days based on the next execution time it will be cleared.
	- o **Next Execution Time [Drop-down]**: You need to select the next execution time from the drop-down menu.
	- o **No of days to retain logs:** This determines the number of days you want to retain the log within the application**.**

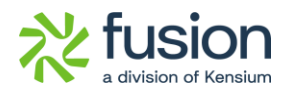

o **Records to Delete (Drop-down Selection):** Info and Error logs will be available under this drop-down.

Now navigate to Magento Connector on the left panel and click on Connector Logs under Reports.

*Navigation: Magento Connector → Reports → Connector Logs the following screen will appear*.

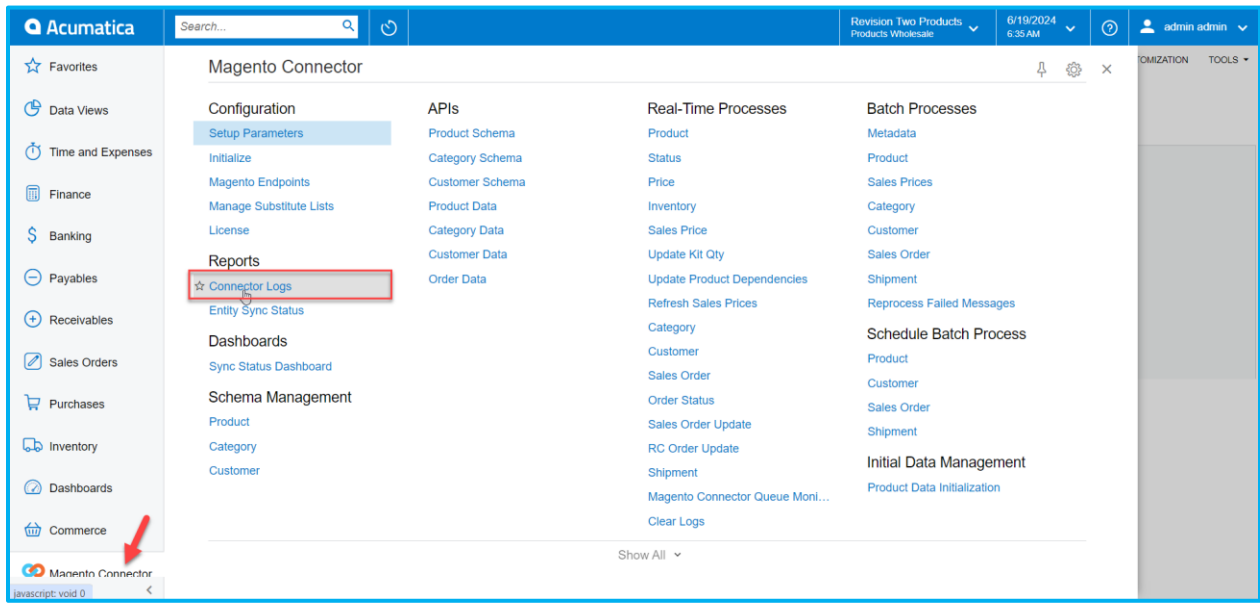

Figure: Connector Logs option in Magento Connector

Once the [Connector Log] screen opens you will see the ellipses […] button beside the close button. Upon clicking the ellipses button […] you will get an option [Clear Log] as illustrated.

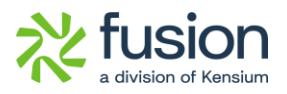

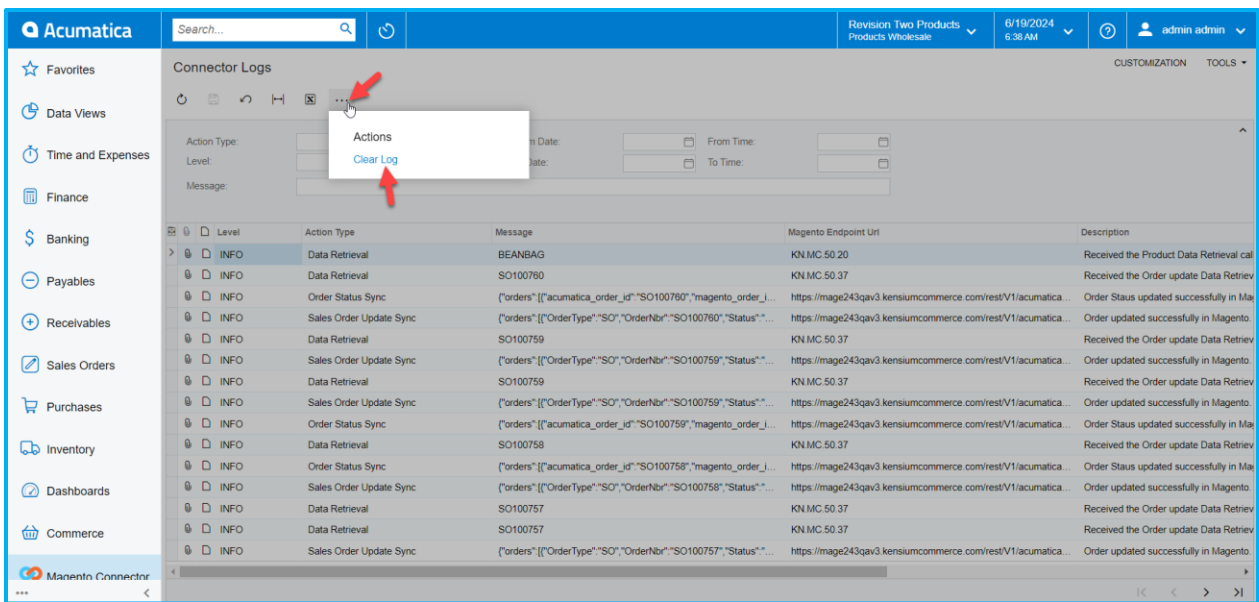

#### Figure: Option to Clear Log

Upon clicking Clear Log a pop-up will appear with the following fields.

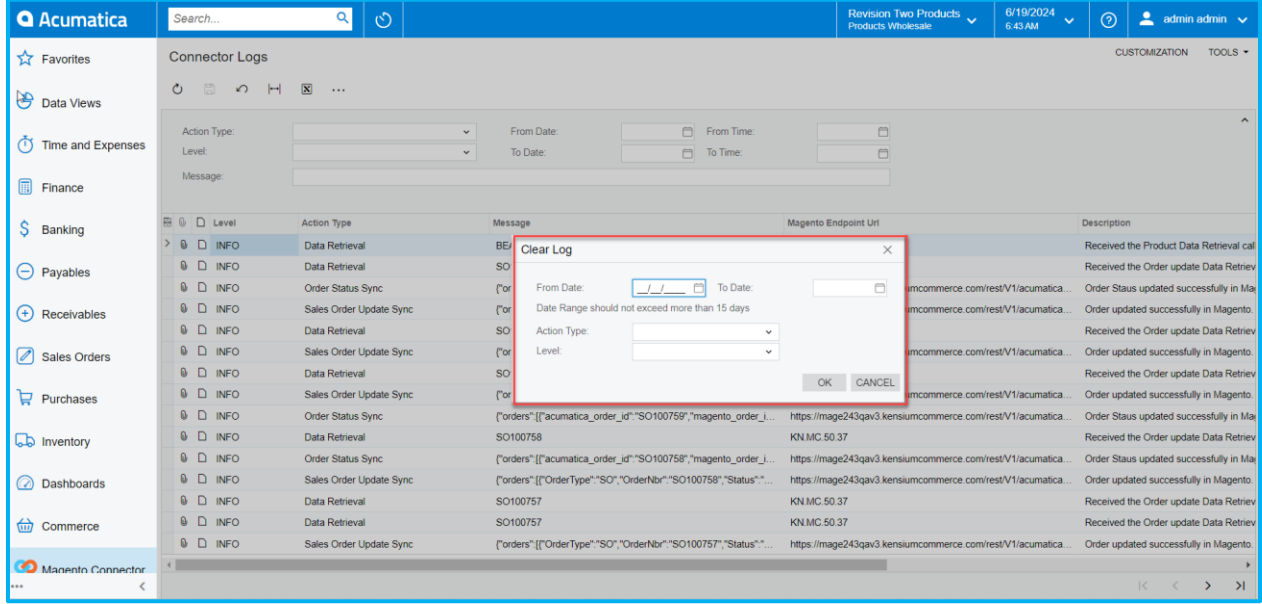

#### Figure: Clear Log pop-up

Fields within the Clear log popup:

- **Start Date:** Enter the Start Date
- **End Date:** Enter the End Date.
- **Action Type [Drop-down]:** Select the action type from the drop-down. The available options will be Initialization, Configuration, Metadata sync, Product Sync etc.

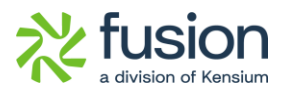

• **Level [Drop-down]:** From the drop-down menu you can select Info, Error, Warning, Debug.

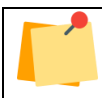

*Note that the date range should not exceed more than 15 days.* 

### <span id="page-6-0"></span>**Installation Changes**

There are no installation changes included in this release.

## <span id="page-6-1"></span>**UI Changes**

There are no UI changes included in this release.

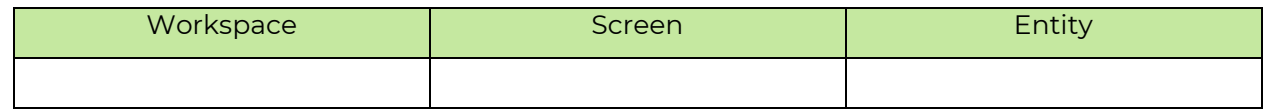

### <span id="page-6-2"></span>**Known Bugs and Issues**

There were no known bugs or issues at the time of this release.